## 

## **How to use the DSC 8000 ?**

- 1. Check that the gas pressure reaches at least 2 bars. If not, contact Yann Lavanchy
- 2. Turn on the intracooler

3. Switch on the computer and log in using your Gaspar credentials

4. Log in to: https://imxinstruments1.epfl.ch/cae1200/cae.html to switch on the instrument on the Windows 10 Switch computer located in front of the Zetasizer

- 5. Open software *Pyris Manager*
- 6. Click on DSC 8500 at the top left of the screen
- 7. Let the cooler reach -100°C (at least 1h)
- 8. Open *Method Editor*
- 9. You can create a new method under *File ‐> New Method*
- 10. Under Program, you can set the initial temperature

11. By clicking *Add a step ‐> Temperature Scan* you can add a thermal ramp (min **‐60°C**, max **600°C**, rate from **0.1 to 50 °C/min**)

12. By clicking *Add a step ‐> Isothermal* you can add an isotherm

- 13. Save your Method under *File ‐> Save Method As*
- 14. Open *Pyris Player*
- 15. You can create a new sample list under *File ‐> New Player*

16. By clicking *Add a step ‐> Prepare Sample* then *Add a step ‐> Load Reference* you can load the reference using the autosampler (don't forget to check the Location)

17. By clicking *Add a step ‐> Sample Group* you can generate a sample list

18. Specify the method to be used to measure your sample list under *Sample List ‐> Method Name*

- 19. You can add samples by clicking *Add a sample*
- 20. Specify the path to save your files under *Sample ‐> File Name*
- 21. Place **2‐15 mg** of sample in the pan and enter the weight in *Weight*
- 22. Enter the position of your pan in *Location*
- 23. When you are ready, save your Player List and click *Start*

24. Once your measurements are done, turn off the intracooler and **wait 3 hours for the coolant to reach room temperature before closing the software and switching off the instrument** to avoid water condensation

## 5 P.S

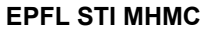

 $\begin{tabular}{|c|c|c|c|c|} \hline \quad \quad & \quad \quad & \quad \quad & \quad \quad \\ \hline \quad \quad & \quad \quad & \quad \quad & \quad \quad \\ \hline \quad \quad & \quad \quad & \quad \quad & \quad \quad \\ \hline \end{tabular}$ 

 $\begin{array}{|c|c|c|c|c|}\hline \multicolumn{1}{|c|}{\textbf{a}} & \multicolumn{1}{|c|}{\textbf{a}} & \multicolumn{1}{|c|}{\textbf{a}}\hline \multicolumn{1}{|c|}{\textbf{b}}\hline \multicolumn{1}{|c|}{\textbf{c}} & \multicolumn{1}{|c|}{\textbf{b}}\hline \multicolumn{1}{|c|}{\textbf{c}} & \multicolumn{1}{|c|}{\textbf{b}}\hline \multicolumn{1}{|c|}{\textbf{c}} & \multicolumn{1}{|c|}{\textbf{d}} & \multicolumn{1}{|c|}{\text$ 

Ū

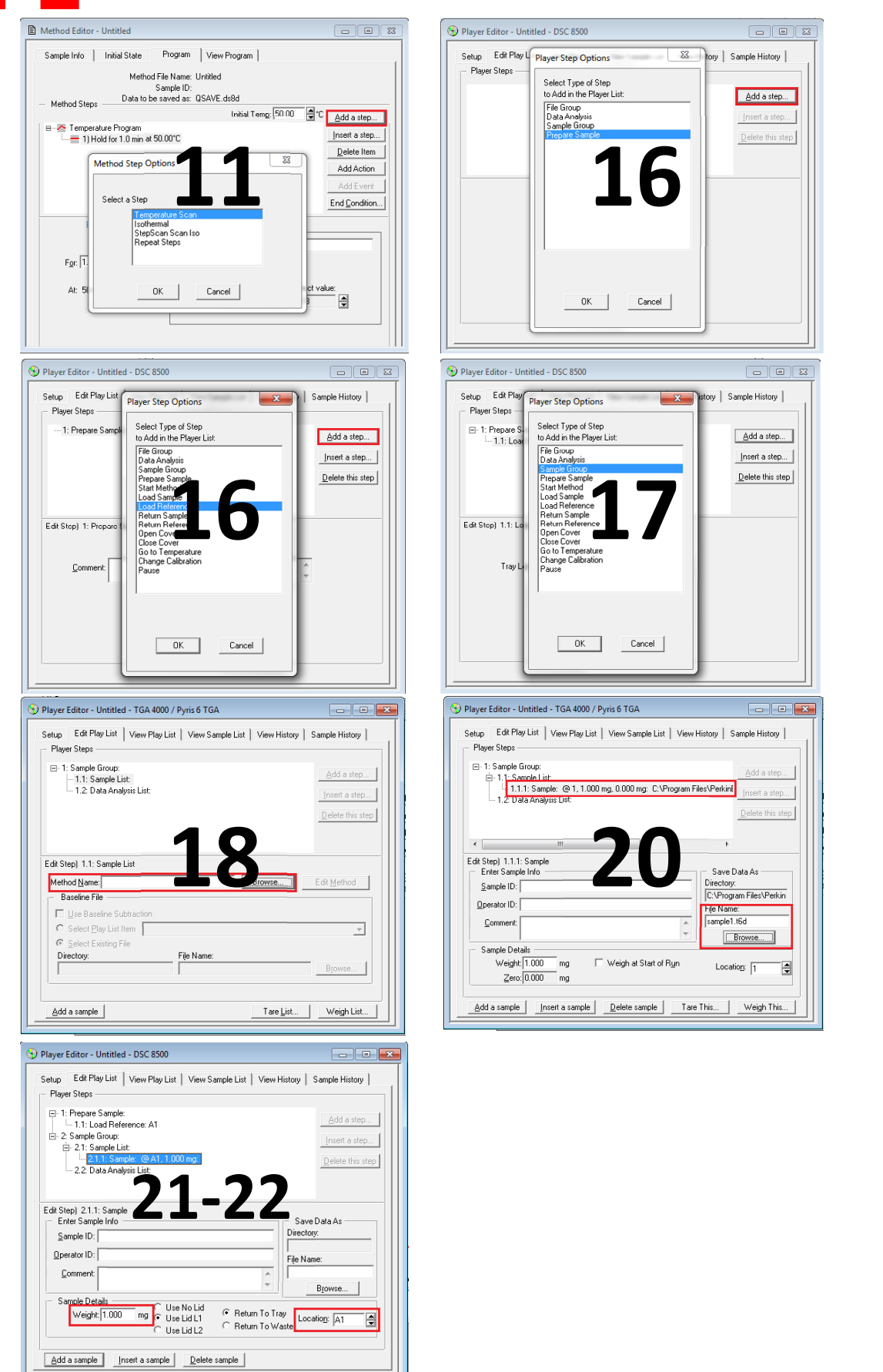

EPFL STI IMX LP MXD 115 Station N° 12 CH - 1015 Lausanne